# 表計算授業支援システムを使用した授業実践

藤井美知子\*1・中島信恵\*2・二木映子\*3・佐野繭美\*4・松永公廣\*4 \*1 長崎大学大学教育機能開発センター \*2 宇部フロンティア大学短期大学部 \*3 宇部工業高等専門学校 \*4 摂南大学

# $\beta$  skills using  $\beta$  and  $\beta$  and  $\beta$  support System for Excells using System for Excells using System for Excells using  $\beta$

Michiko FUJII\*1, Nobue NAKASHIMA\*2, Eiko NIKI \*3 Mayumi SANO<sup>\*4</sup>, and Kimihiro MATSUNAGA<sup>\*4</sup>

\*1 Research and Development Center for Higher Education, Nagasaki University

 $*$ <sup>2</sup> Ube Frontier College  $*$ <sup>3</sup> Ube National College of Technology  $*$ <sup>4</sup> Setsunan University

### Abstract

Information processing education has been widely introduced in secondary and high school education in Japan. Recently, many of the students, before entering a university, have gained basic computer operation skills and have learned computer literacy. Since their level of information processing varies from student to student, classes and programs should be tailored to meet the students' levels and needs. Therefore, we have developed a lesson support system for learning a spreadsheet program (Excel). By using this system, the students can check their answers while keep doing the exercises, and they can obtain advice when the answers are difficult to understand in class. This paper reports the results of using the lesson support system, and the implications to computer skills training programs and courses in a college and/or a university.

Key Words :Computer Operation Skills, Excel, Information Education, Learning Support System

## 1.はじめに

情報教育が初等・中等教育から行われるように なり、大学等入学時にはほとんどの学生がコンピ ュータを使用した経験を持っており、パソコン操 作などの基礎的な情報リテラシーを学習してい る <sup>1</sup>~4)。しかし、その学習状況には差があり、一 斉授業の形式では学生の質問等に対して教師が 個別に対応する時間がないこともある。表計算の 学習においても高等学校までの学習レベルは 様々である。これらの状況を踏まえて、大学等の 情報教育に独自の工夫が望まれる。

筆者らは学習者の動機付けを高めるため自己 の理解状況を判断し各自が自分にあったペース で問題を選択して学習を進めることができる学 習環境を表計算を対象として設計・開発し、U短 期大学·Y大学で教育を実践してきた5.6)。

学習者の学習意欲を促進する方策の一つとし て、学習者が練習問題を解き教師に答案ファイル を提出した後、教師は学習者の答えをチェックし て速やかに返却すること等を行う。しかし授業を 受ける対象者は 100 名を越え、20 問の練習問題を 課したとしても 2,000 件のファイルを見なくては ならない。教師の解答チェックの負担はかなり大 きく、大変である。そこで、2004 年 10 月には学 習者よりメールで送られた Excel ファイルの解答 を自動的にチェックした後、学習者へその結果を フィードバックした。しかし、この方法では学習 者が解答を送ってすぐに正誤を知ることができ

るわけではない。学習者は自分が解いた問題に対 して、正解かどうかをすぐ知りたいと思っている。 そこで学習者が問題を解く過程で答え合わせを することができるシステムを開発した。

学習支援システムは、学生が練習問題を解く過 程で必要であれば答えのチェックができ、チェッ クで誤ったと指摘された関数についての助言を 得ることができる機能を持つ <sup>7</sup>~12)。

学習者が表計算の練習問題を解くとき、関数等 をセルに入力し表を完成させていく。その過程で 学習者は、入力した関数等が正解であるかどうか 知りたいと考えることもある。また、学習者は入 力すべき関数が何であるか見当がつかない状況 となり、問題を解くことを諦めたりすることもあ る。授業時間内であれば教師に質問もできるが、 受講生の人数が多くなると難しくなる。

そこで、学習者が自分で答え合わせをしながら 解答でき、学習意欲を失わせないで学習できる支 援システムを開発した。さらに教師に対しては、 学習者へ提供する練習問題を作成しやすく、学習 者の解いた問題に関する理解度をできるだけ早 く把握し、授業へフィードバックできるように設 計した。

構築した授業支援システムを 2007 年度前期か ら 2009 年度後期までの授業において筆者らが担 当している授業で利用し実践している。実践して いる大学等はU短期大学、U高専、N大学である。

本論文では、開発した表計算授業支援システム を 2007 年度前期にU短期大学の授業の中で使用 した結果、および、2007 年度後期にN大学の「情 報処理入門」授業で使用した結果と評価について 述べる。

前期使用した学習支援システムと後期とでは、 若干システムの機能が異なる。それは前期実施後、 学生の意見などを参考としてシステム内容を若 干変更したためである。変更点については <sup>2</sup> <sup>章</sup>、 <sup>3</sup> <sup>章</sup>で述べ、授業支援システムの概要と教師の支 援について述べる。

なお、N 大学の授業においては、2008 年度、2009 年度においても本支援システムを拡張し利用し た授業を実践した <sup>10</sup>~12)。結果については別稿<sup>で</sup> 述べる。

### 2.学習者に対する支援

学習者に学習支援機能付きの練習問題を提供 し、表計算問題を関数を利用して解かせる。解く 過程で、学生は必要な時に、解答チェックを行い、 関数の誤った使用に対する助言を得ることがで きる。 以下

以下に学習者が練習問題を解く過程を述べる とともに、2007 年度の前期と後期で利用したシス テムの変更点についても述べる。

(1) 学習者に提供する練習問題シートの上部<sup>に</sup> あるメニューバーに学習支援ツールメニューが <sup>表</sup>示される。学習支援ツールには、答えのチェッ クが行える解答チェックと助言メニューを用意 した(図 <sup>1</sup>)。

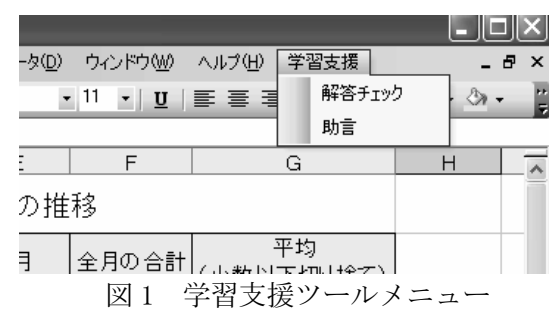

(2) 学習者が解答するために、各セルに関数を入 力し、その答え合わせを行いたいと考えた時点で、 <sup>メ</sup>ニューの解答チェックを選択する。それにより、 正解のセルと誤りのセルを区別できるように誤 りのセルに色をつけて表示するとともに、問題<sup>ご</sup> との正解率が示される(<sup>図</sup> 2)。

| Microsoft Excel - practice01 |                  |                                        |                    |            |                                 |                        |                                             |  |
|------------------------------|------------------|----------------------------------------|--------------------|------------|---------------------------------|------------------------|---------------------------------------------|--|
|                              | ファイル(F)<br>編集(E) | 挿入(D)<br>表示3                           | 書式(O)              | ツール①       | データ(D)                          | ウィンドウ(W)               | ヘルプ(H)<br>学習支援                              |  |
|                              | ıð.<br>K)        | $\Sigma - \frac{1}{2}$<br>$\mathbf{v}$ | $\frac{7}{4}$<br>仙 | i MS Pゴシック |                                 | $-11$<br>U<br>取        | 着 河<br>$\frac{4}{3}$<br>톧<br>$\cdot$        |  |
|                              |                  | 庆                                      |                    |            |                                 |                        |                                             |  |
|                              | Α                | B                                      | Č                  | D          | E                               | F                      | G                                           |  |
| $\mathbf{1}$                 | 携帯電話加入台数の推移      |                                        |                    |            |                                 |                        |                                             |  |
| $\overline{2}$               |                  | 1月                                     | 2月                 | 3月         | 4月                              | 全月の合計                  | 平均<br>(小数以下切り捨て)                            |  |
| 3                            | Auu?t            | 1,145                                  | 543                | 545        | 2,287                           | 4,520                  | 1,130                                       |  |
| $\overline{a}$               | Docc社            | 980                                    | 765                | 383        | 634                             | 2.762                  | 691                                         |  |
| 5                            | Soo ?t           | 755                                    | 654                | 245        | 276                             | 1,930                  | 483                                         |  |
| $6\overline{a}$              | Will?±           | 766                                    | 432                | 620        | 674                             | 2.492                  | 623                                         |  |
| $\overline{7}$               | 合計               | 3,646                                  | 2,394              | 1,793      | 0.074<br><b>Microsoft Excel</b> | 11.704                 | 0.006                                       |  |
| 8                            | 平均               | 912                                    | 599                | 448        | 正解率<br>$\cdot$                  | 65.38%                 | $\mathbf{x}$<br><b>正解群 17</b><br>/ 入力数 26 ) |  |
| $\theta$                     | 最大加入台数           | 1,145                                  | 765                | 620        |                                 | $\overline{\text{OK}}$ |                                             |  |
| 10                           | 最少加入台数           | 912                                    | 599                | 448        | <b>and</b>                      |                        |                                             |  |
|                              |                  | انتدا<br>$\Omega$                      |                    | 4刀 なく イ    |                                 | "ਸ ਜਾਂਦਾ               |                                             |  |

|図2 解答チェック画面

 (3) 学習者は、誤った解答に対して考え、再<sup>度</sup> セルに関数等の入力を行うことができる。しかし、 そのセルに対する正解の関数等が分からない<sup>場</sup>

合は、メニューより助言を選択できる。助言ダイ<sup>ア</sup> ログボログボックスが表示されるので、助言を得たいセ <sup>ル</sup>番地をプルダウンメニューより選択する(図 <sup>3</sup>)。

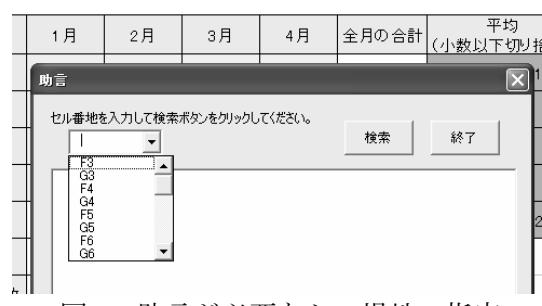

図3 助言が必要なセル場地の指定

選択したセルの答えに該当する関数の説明<sup>が</sup> <sup>表</sup>示される(図 <sup>4</sup>)。

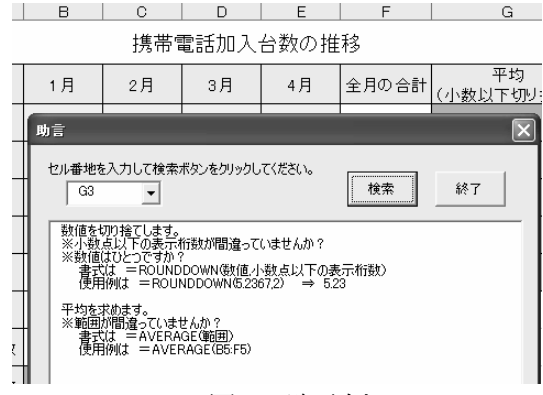

図 4 助言<sup>例</sup>

このように学生が練習問題を解くときに、関数 に関する助言が必要な場合、メニューバーの助言 を選択することにより、学生は助言を見ることが できる。

(4) 学習者は前述の(2)、(3)を繰り返し行うこと で練習問題を解いていく。練習問題を終了すると き、ファイルを閉じる、を選択すると、自動的に 支援ツールは考察入力画面となり、当該の練習問 題に対する考察と、表計算学習支援システムに関 するアンケートを入力する画面となる(図5)。

(5) 2007 年前期 U 短期大学学生に提供したシス テムと後期 N 大学のシステムは若干異なってい る。前期の実施結果より、学生の意見等を反映<sup>さ</sup> せて変更した。変更の一つ目は、前期のシステム では、学習者が助言を選択すると、誤った解答を したセルの全ての関数が自動的に表示されてい たが、後期は、学習者がセルの位置を指定するこ

とによりそのセルに対する助言が得られるよう にした。<sup>2</sup> 点目は、学習を促進する意味で、解答 のチェックを行うごとに、各問題の正解率を表<sup>示</sup> した。<sup>3</sup> 点目は、学習者が問題を解いた後、その 問題に対する理解度、考察を入力させ、学習支援 システムに対する評価等のアンケートに回答さ せるようにした(図 <sup>5</sup>)。

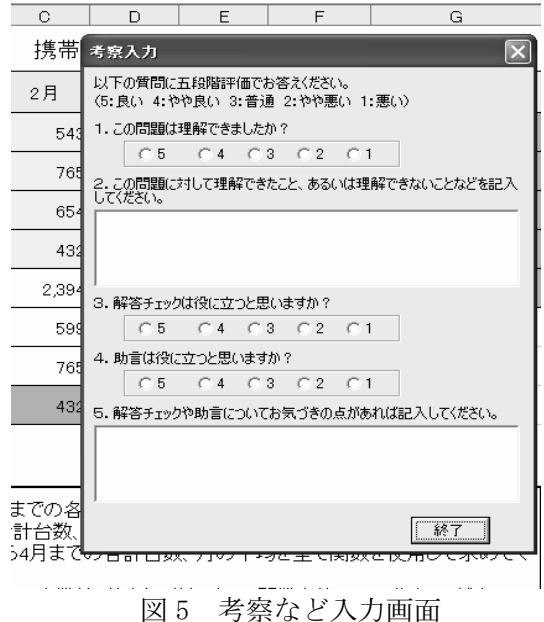

### 3. 教師に対する授業支援

学習支援機能付き練習問題の教材作成と学習 者の学習状況の把握に対する支援について述べ る。

教師が利用する支援ツールは<sup>図</sup> <sup>6</sup> <sup>に</sup>示す教師用 支援画面より実施する。支援画面より必要なファ イルの保存場所を指定し、必要な支援ボタンをク リックすることで教師に対する支援を実行する ことができる。

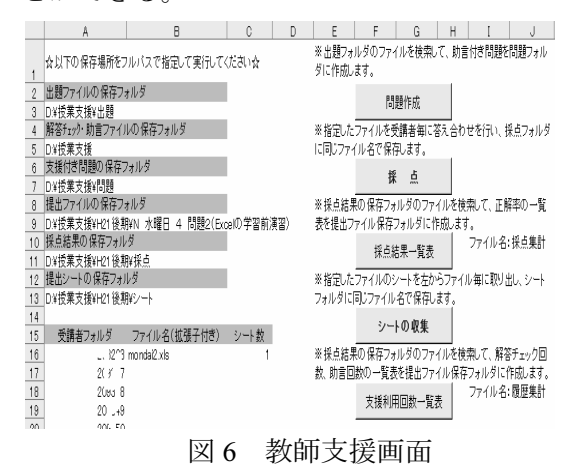

# 3.1 学習支援機能付き練習問題の作成

教師が学習支援機能付きの練習問題教材を作 成する方法は、できるだけ通常の授業で行ってい たように練習問題を作成し、その問題ファイルを 基に学習者へ提供する支援機能付きの Excel ファ イルを作成する方式とした。

学習者へ提供する練習問題ファイルは、練習問 題文と表からなる問題シートと正解候補数にあ わせて1枚から複数シートの正解シートから構成 されるファイルと助言ファイルを突き合わせて、 学習支援機能付きの練習問題を作成する(図7)。

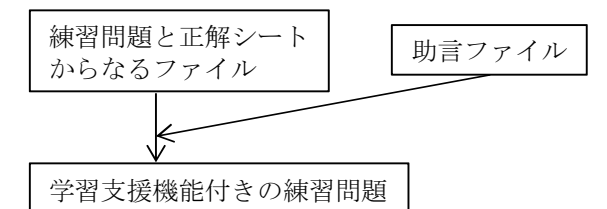

図 7 学習支援機能付き練習問題の作成

学習支援機能付きの練習問題には、学習者が練 - 学習支援機能付きの練習問題には、学習者が練<br>習問題を解いたときの状況を学習履歴として記 することができるようにした。練習問題を解き 始録することができるようにした。 練習問題を解き<br>始めてから解き終わるまでの時間、 解答チェック 数、解答チェックを行ったときの各セルの内容、 回数、解答チェックを行ったときの各セルの内?<br>助言の状態などが学習履歴として収集される。

# 3.2 採点支援

学習者が提出したファイルを開き、関数や式が 入力されているセルの内容を正解シートと照<sup>ら</sup> し合わせて自動採点をする。採点した結果、誤っ し合わせて目動採点をする。採点した結果、誤っ<br>ているセルは分かりやすいように色づけして表 する。集計結果は、正解と学習者の解答内容<sup>ご</sup> とに解答人数を一覧表で表示される。教師が事<sup>前</sup> に用意した解答と違う解答をした場合には、セル を塗りつぶして表示している(図8)。しかし、自 <sup>動</sup>採点を行った結果、学生の解答が誤りとなって いる場合でも、正解としてもよい解答であれば、 正解を追加して再採点ができるようにした。

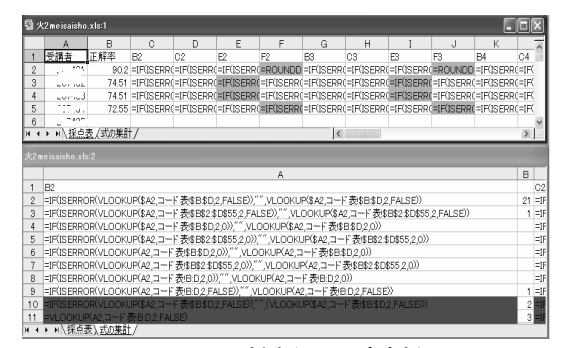

図8 教師への支援例

# $3.3$  学習者の解答シートの抽出

ラフを作成する問題等のように関数以外<sup>の</sup> 評価を支援するためには、学習者のファイルを学 評価を文援するためには、字習者のファイルを字<br>習者ごとに開いて確認しなければならない。この 力を軽減するために、全学習者が提出したレ<sup>ポ</sup> <sup>ー</sup>トファイルから採点に必要なシートを取り出 して一つのファイルに収集できる機能を持たせ た。このことにより、教師は採点対象とする学習 者の解が集められた一つのファイルを開くこと により、学習者の番号からなるシート名をクリッ クするだけで全ての学習者のグラフ等からなる クするたけで全ての字習者のクラフ等からなる<br>解答シートの答えをチェックすることができる。

### 3.4 学習履歴の収集 (解答抽出)

学習者が問題を解き始めてから解き終わるま - 字習者が問題を解き始めてから解き終わるま<br>での学習履歴を収集しており<mark>、教師は学習者</mark>の履 歴情報を一覧表として見ることができる(図9)。 学習者全員のファイルからセルに入力された全 ての内容、解き終わった時点の解答チェック回数、 ての内容、解さ終わった時点の解答ナェック回致<br><mark>助言表示回数、解答時間、正解率、各セルの正誤</mark> <sup>判</sup>定、考察を一つのファイルのそれぞ<sup>れ</sup> 別シートに収集されている。

学習状況の履歴情報を使って、教師は後日、学習 者の理解できなかった部分を知ることができ、そ れを学習者へフィードバックすることができる。

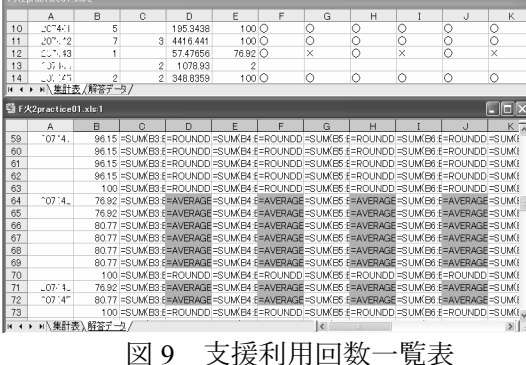

#### 4.授業実施・評価

表計算学習支援システムを使った授業を平<sup>成</sup> 19 年度前期はU短期大学で、後期はN大学で行っ た。その実施結果と学生のアンケートよりシステ ムに対する評価について述べる。 4.

#### 4.1 U短期大学での実施について

(1) 実施時期及び方法

U短期大学 1 年生 16 名に対して、前期の表計

<sup>算</sup>演習授業時間に利用した。実施日<sup>は</sup> <sup>2007</sup> <sup>年</sup> <sup>7</sup> <sup>月</sup> <sup>24</sup> <sup>日</sup>であり、ほぼ前期の授業終了時点で学習 支援システムを使った演習を行った。

この授業で利用した学習支援システムは、改善 前のものであり、N大学で使用したものとの違<sup>い</sup> は、学習者が助言を選択した時、誤っているセル に使用されている関数を全て順次表示していく 形式としたものである。<sup>N</sup> 大学で使用した支援<sup>ツ</sup> ールは、<sup>2</sup> 章(3)に示す画面のように、助言が必 要と思うセルを指定した関数の説明を表示する 形式である。U短期大学では、学習者に対する<sup>ア</sup> <sup>ン</sup>ケートは用紙で行った。

(2) 実施結果

解答チェックの機能についてどの程度役に立 ったかを <sup>5</sup> 段階で聞いた。その結果練習問題 <sup>1</sup> <sup>に</sup> ついては「5」と回答した者は <sup>7</sup> <sup>名</sup>(44%)、「4」 は 5 名 (31%)、「3」は 3 名 (19%)、「2」が 1 名 であった。学生の多くは解答チェックについて<sup>役</sup> でめった。字生の多くは解答ナェックについて佼<br>に立ったと回答していた。また、助言についても 様に質問し、「5」と回答した者は <sup>7</sup> <sup>名</sup>(44%)、

「4」は 8名(38%)、「3」は 3名(19%)であっ た。これについても学生の多くが役に立ったと<sup>回</sup> 答した。学生からの意見で「最終的に分からなく なったら答えが出るようにして欲しい」があった。 4.

2 N大学での実施について

(1) 実施時期及び方法

 N大学で、後期の「情報処理入門」科目におい - N大字で、俊期の「情報処理入門」科目におい<br>て学習支援システムを利用した授業を1回行った。 <sup>ー</sup>ナステストと位置付け学生に練習問題を2<sup>問</sup> 解かせた。1クラス約50名の一斉授業であり、8 クラスの学生を対象とした。実施日<sup>は</sup> <sup>2008</sup> <sup>年</sup> <sup>1</sup> <sup>月</sup> <sup>23</sup> <sup>日</sup>、<sup>24</sup> <sup>日</sup>である。学習支援システムの利用 方法を説明後、WebCT(ネットワーク上で授業等 <sup>を</sup>管理することができる WWW アプリケーシ<sup>ョ</sup> ン)から Excel ファイルをダウンロードし、解い た問題は WebCT <sup>上</sup>でファイルをアップする方法 で行った。

Excel の解答ファイルを提出した学生は 333 名 で、その内、学習履歴が取れ、アンケート等に答 えた学生は 276 名であった。

# (2) 実施結果

学習者に対するアンケートは、練習問題に対し

ての理解度を問うものと、学習支援システムにつ いての評価と自由記述形式の質問である。練習問 <sup>題</sup>毎に学習支援システムについてアンケート<sup>を</sup> とった。アンケートの集計結果は、練習問題1(<sup>使</sup> 用している関数は、SUM、AVERAGE、MAX、 MIN、ROUNDDOWN)についての解答チェック に対する回答番号、および助言に対する回答を表 <sup>1</sup>に示す。

| 番 | 解答チェッ<br>$^{\prime\prime}$ | 言    |
|---|----------------------------|------|
|   | 72%                        | $\%$ |
|   |                            | $\%$ |
|   |                            |      |
|   |                            |      |
|   |                            |      |

<sup>表</sup> <sup>1</sup> 練習問題 1 の回<sup>答</sup>

様に練習問題 <sup>2</sup>(使用関数は、VLOOKUP、IF) に対しての回答結果を表 <sup>2</sup> <sup>に</sup>示す。これより解答 チェックおよび助言ともに多くの学生が役に<sup>立</sup> つと答えていた。解答チェックが助言よりも若干 役役に立つと答えた割合が多かった。

表 2 練習問題 2 の回<sup>答</sup>

| 回答番号 | 解答チェック        | 言               |
|------|---------------|-----------------|
| b    | 65%           | 54%             |
|      | 16%           | 19 <sub>n</sub> |
|      | 14%           |                 |
|      | $\frac{0}{0}$ |                 |
|      |               |                 |

<sup>ン</sup>ケートには、自由記述で本学習支援システ - アンケートには、目田記述で本字習文援システ<br>ムについて記述する欄を設けた。記述内容はざま まであり、「助言は役に立つが自分で考えてか ら見たほうが理解が深まると思う。」「わからなか ら見たはうか埋解か深まると思う。」↓わからなか<br>ったらその場ですぐ確認できるのでとても役に った。」「的確な助言と、誤答がわかりやすい解 立った。」「旳確な切言と、誤答かわかりやすい解<br>答チェックには助かりました。」「もう少し助言を しくしてほしい。」「助言で頑張ろうと思う。」等 であった。これらの意見を参考にして、さらに学 生に的確な支援ができるようにする予定である。

### 5.おわりに

大学入学前までの情報処理教育の受講内容に より入学後の学生には知識の内容と量に差があ る。したがって、表計算授業で学生に表計算練習 問題を提供する場合も学生の理解度に応じて問 題を解かせることも必要と考えられる。できる学 生に対しては、学習意欲を促進させるように、考 えるレベルの練習問題を与えることが必要であ えるレベルの練習問題を与えることか必要であ<br>る。本学習支援システムを利用すれば授業時間以 る。本字習文援ンスアムを利用すれは授業時间以<br>外でもある程度学生のサポートができることが 明らかとなり、現在の実践を続けている<sup>8~12)</sup>。ま た、今回、100%の正解率が得られなかった学生 に対するサポートを行っていない。学生が問題を 解く時間を記録しているのでさらに詳しい分<sup>析</sup> を行い、正解率<sup>が</sup> <sup>100</sup>%に満たなかった学生への 支援の方法を考えていく予定である。

2007 年度 N 大学後期、および 2008 年度前期授 業は WebCT に練習問題ファイルを置き、学生の 解答ファイルも WebCT <sup>で</sup>回収した。<sup>2008</sup> 年度後 期、2009 年度前期、および 2009 年度後期の授業 においては iPoerfolio Maker<sup>13)</sup> を使用して練習間 題の提供、学生からの解答ファイルの回収を行っ ている。

N 大学の 2008 年度後期、2009 年度前期、およ び後期の「情報処理入門」授業においては、筆者 ひ後期の「情報処埋入門」授業においては、筆者<br>担当授業と丹羽量久教員担当の授業で受講者全 に学習支援システムを使った授業を行ってい る。N 大学での授業の実践、さらに学習者の評価 <sup>の</sup>詳細については今後まとめる予定である。

の詳細については今後まとめる予定である。<br>- なお、本研究は平成 19 年度から 21 年度科学研 究費(基盤(c))において実施した。また一部は 究實(基盤(c))において実施した。また一部は<br>「新任教員の教育研究推進支援経費」(<mark>2007</mark> 年度 大学学長裁量経費)の支援を受けた。

### 参考文献

- 1) 藤井美知子・中島信恵・高本明美:"大学・短 大新入生を対象とした教科「情報」に関するア ンケート調査・分析"、人間生活科学研究、Vol.44、 19-25(2008)
- 2) 中島信恵・藤井美知子・高本明美:"教科「情 報」の出身学科別分析と大学・短期大学におけ る情報処理教育の現状"、人間生活科学研究、 Vol.44、27-31(2008)
- 3) 藤井美知子・坂井慎吾・直野公美・古賀掲維・ 丹羽量久:"アンケートの分析結果からみた一 般情報処理教育"、教育システム情報学会研究 会報告、Vol.22、No.6、29-32(2008).
- 4) 藤井美知子・丹羽量久・直野公美・井ノ上憲司・ 古賀掲維:"授業開始前における情報教育に関 するアンケートとソフトの実利用技術の関係"、 教育システム情報学会第 6 回研究会 Vol.23、 No.6、164-167 (2009)
- 5) 藤井美知子・中島信恵・二木映子・佐野繭美・ 松永公廣:"大学・短期大学における表計算演 習の授業システム構築とその評価"、人間生活 科学研究、Vol.42、21-30(2006)
- 6) 藤井美知子・二木映子・中島信恵・佐野繭美・ 松永公廣:"解答提示ツールを用いた学習意欲 の向上の試み‐Excel 演習において‐"、人間生 活科学研究、Vol.43、43-47(2007)
- 7) 藤井美知子・中島信恵・二木映子・佐野繭美・ 松永公廣:"表計算を支援することを目的とし た学習者の誤り分析"、教育システム情報学会 第 32 回全国大会講演論文集、156-157(2007)
- 8) 藤井美知子・中島信恵・二木映子・佐野繭美・ 松永公廣:"表計算の演習問題解決過程におけ る学習支援の構築"、教育システム情報学会第 6 回研究会 Vol.22、No.6、71-74 (2008)
- 9) 中島信恵・藤井美知子・二木映子・佐野繭美・ 松永公廣:"表計算学習における学習者の誤り 傾向とその助言"、教育システム情報学会第 33 回全国大会講演論文集、240-241 (2008)
- 10) 藤井美知子・中島信恵・二木映子・佐野繭美・ 松永公廣:"学習者を支援する Excel 演習問題の 構築と授業実践"、日本教科教育学会全国大会、 99-100(2008)
- 11) 藤井美知子・中島信恵・二木映子・佐野繭美・ 松永公廣:"Excel 学習支援システムを利用した 授業実践とシステムの評価"、情報コミュニケ ーション学会第 6 回全国大会、45-47(2009)
- 12) 藤井美知子・中島信恵・二木映子・佐野繭美・ 松永公廣:"学習支援機能付き Excel 練習問題を 利用した授業の実践"、教育システム情報学会 第 6 回研究会、Vol.23、No6、4-7 (2009)
- 13) 古賀掲維・井ノ上憲司・坂井一也・新田高士・ 飛永三奈・直野公美・藤井美知子・丹羽量久: "教育指導支援システム「iPortfolioMaker」の 開発"、教育システム情報学会第 6 回研究会 Vol.23、No.6、78-83 (2009)